## **INTSRUKACJA PRZESYŁANIA DUZYCH PLIKÓW ZA POMOCĄ WETRANSFER**

- 1. Uruchamiamy przeglądarkę internetową: Mozilla, Chrome, EDGE, Opera………..
- 2. W pasku adresu wpisujemy: [https://wetransfer.com](https://wetransfer.com/)
- 3. Na wyświetlonej stronie wybieramy:

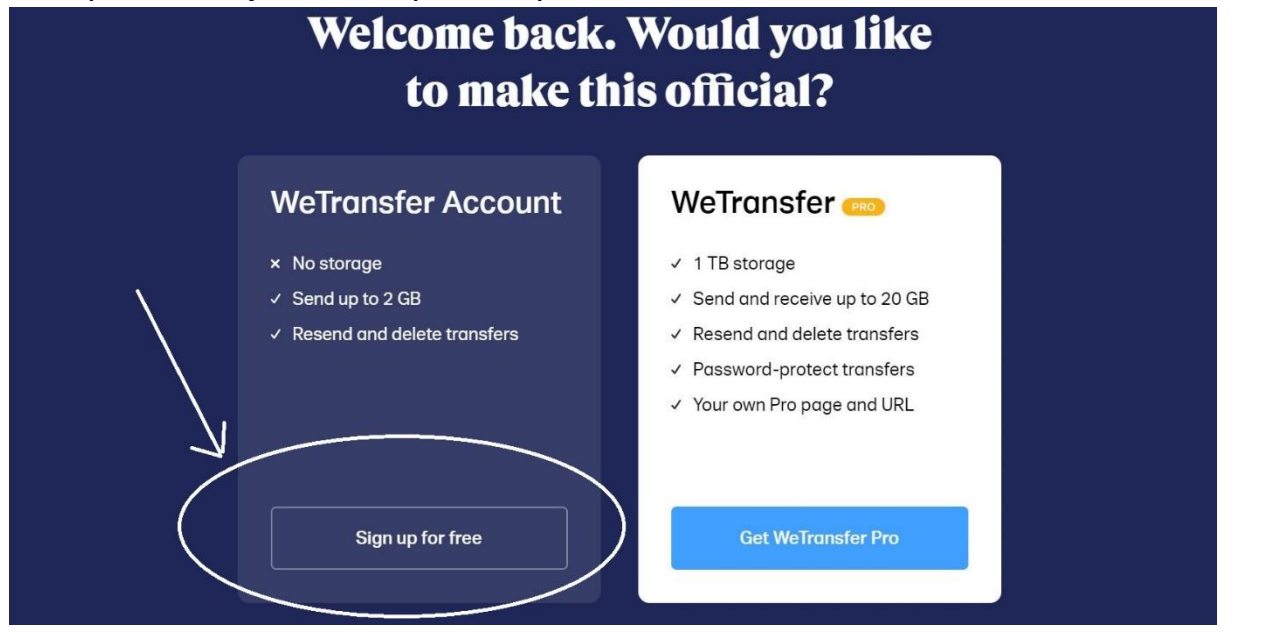

4. Na nowej stronie pojawi się okno do zarejestrowania się w serwisie. Wyłączamy je krzyżykiem po lewej stronie jak na załączonym obrazku

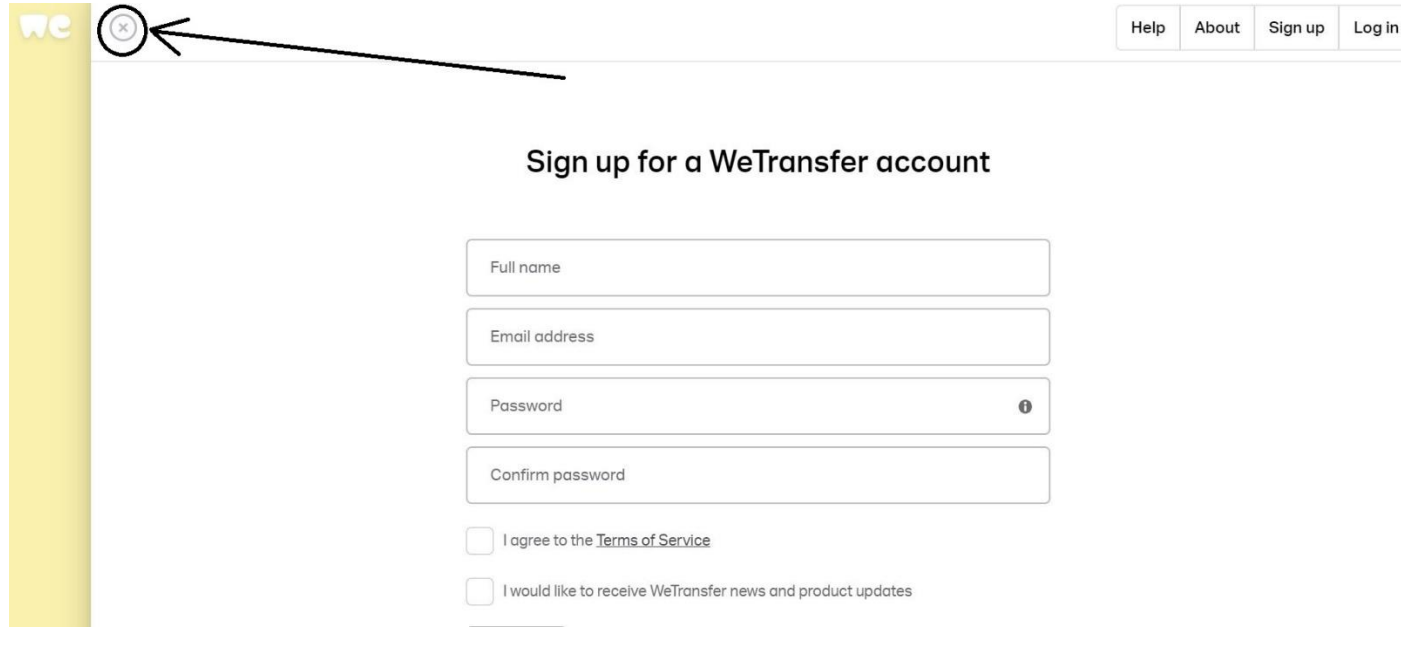

- 5. Po lewej stronie serwisu pojawi się okno nawigacyjne
- 6. Zaznaczając + wyszukujemy w komputerze spakowane archiwum które chcemy wysłać

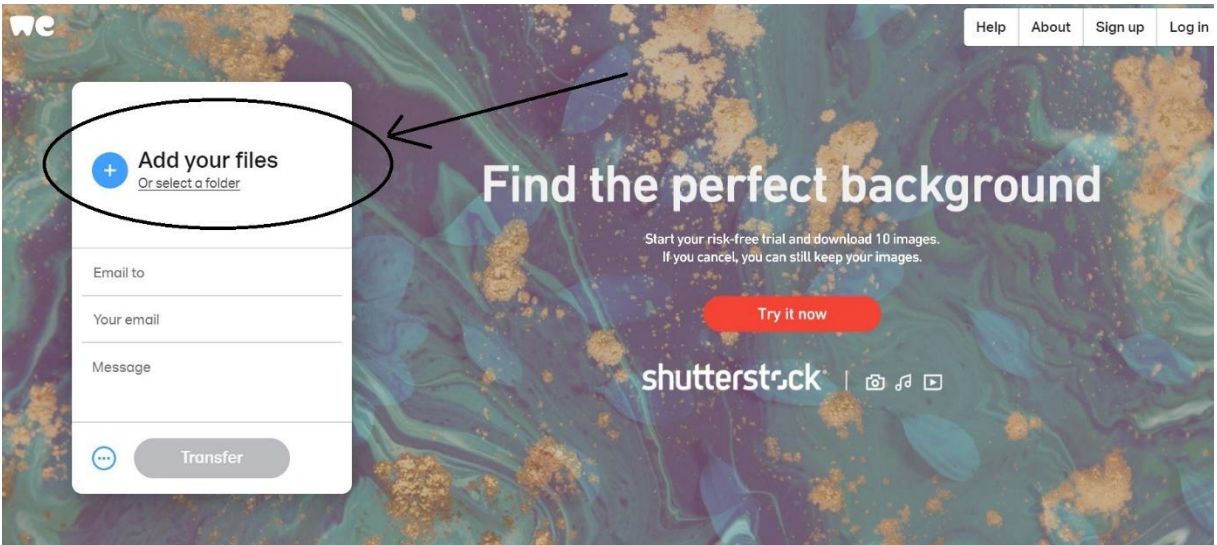

7. Następnie wpisujemy adres email osoby od której chcemy wysłać duże pliki lub plik

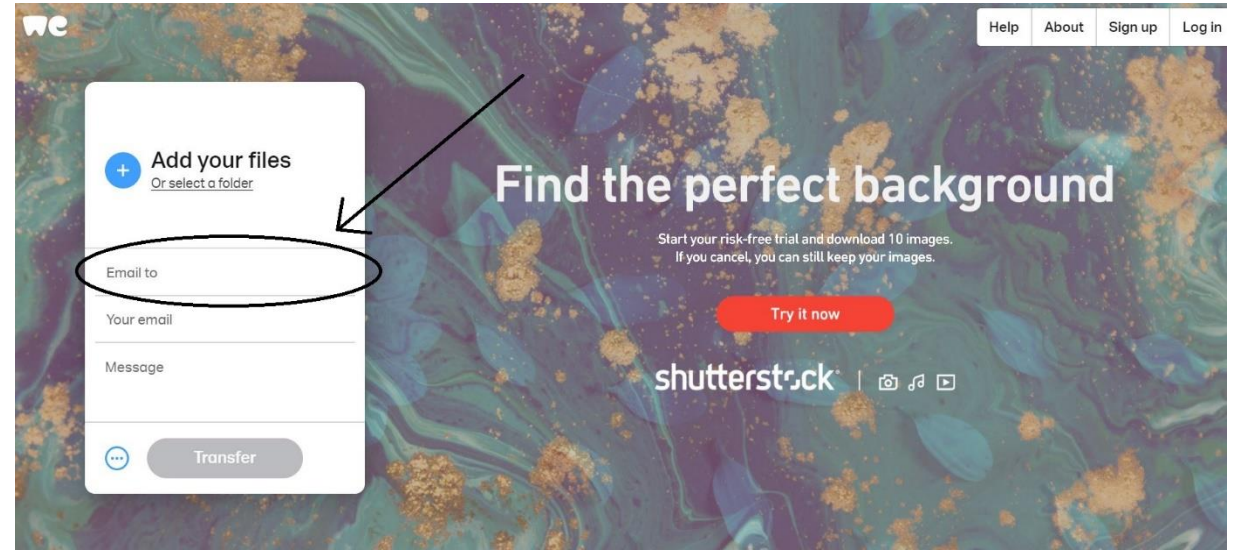

8. Kolejno podajemy swój adres email

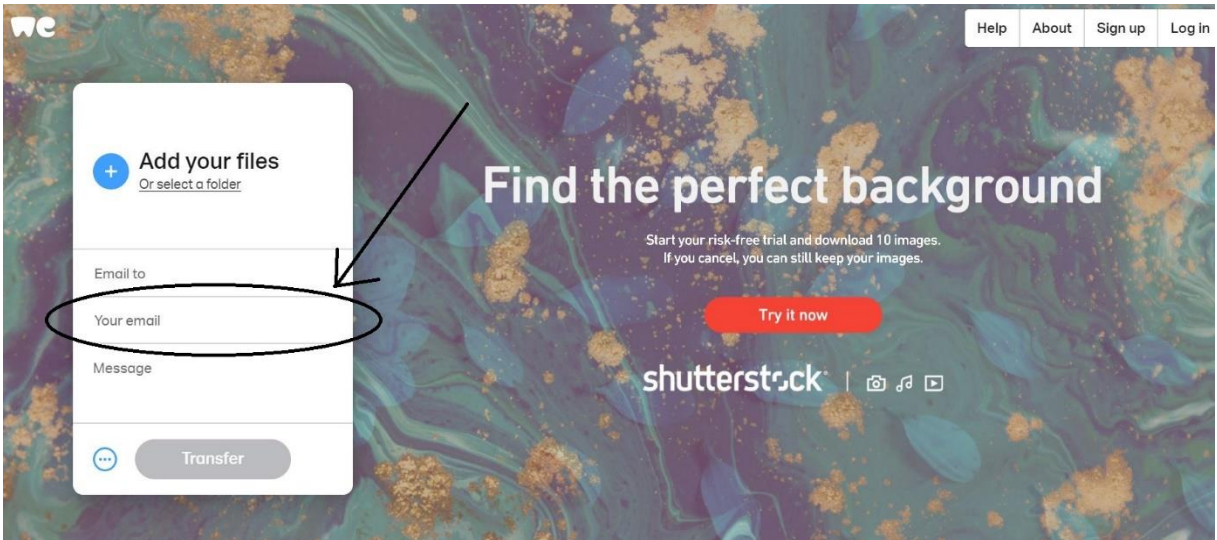

9. Wpisujemy krótki opis dotyczący dodanych plików

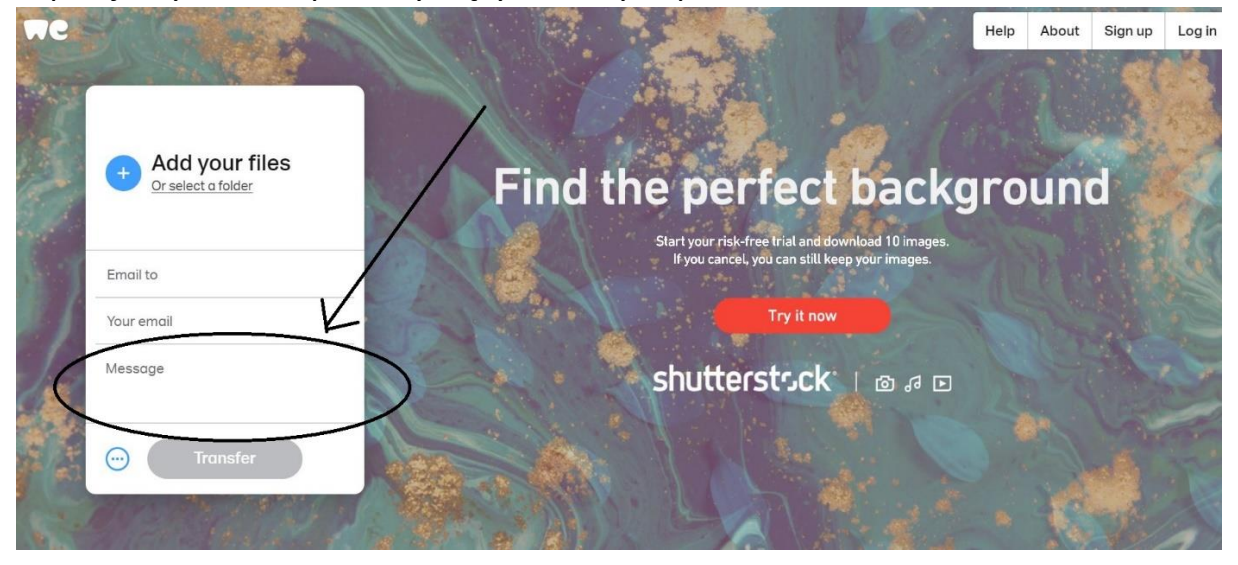

10.Uruchamiamy transfer – przesyłanie

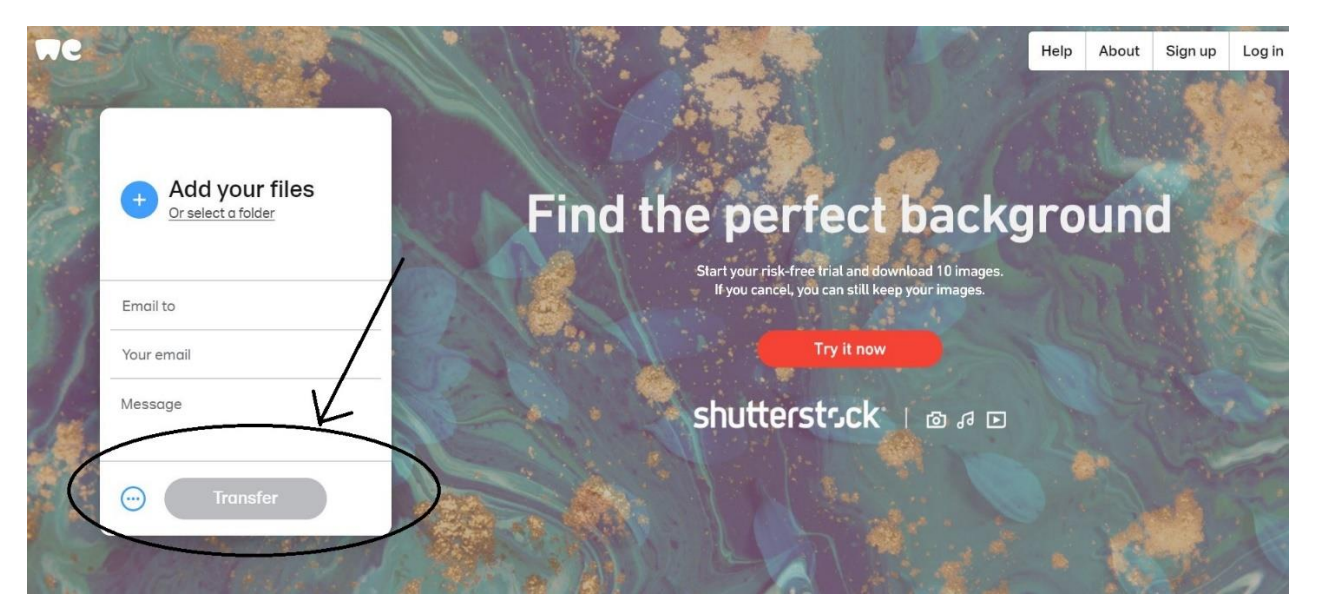

11. W celu weryfikacji zostanie przesłany na nasz adres email kod weryfikacyjny który musimy wpisać w miejsce jak poniżej i wybrać VERFIY

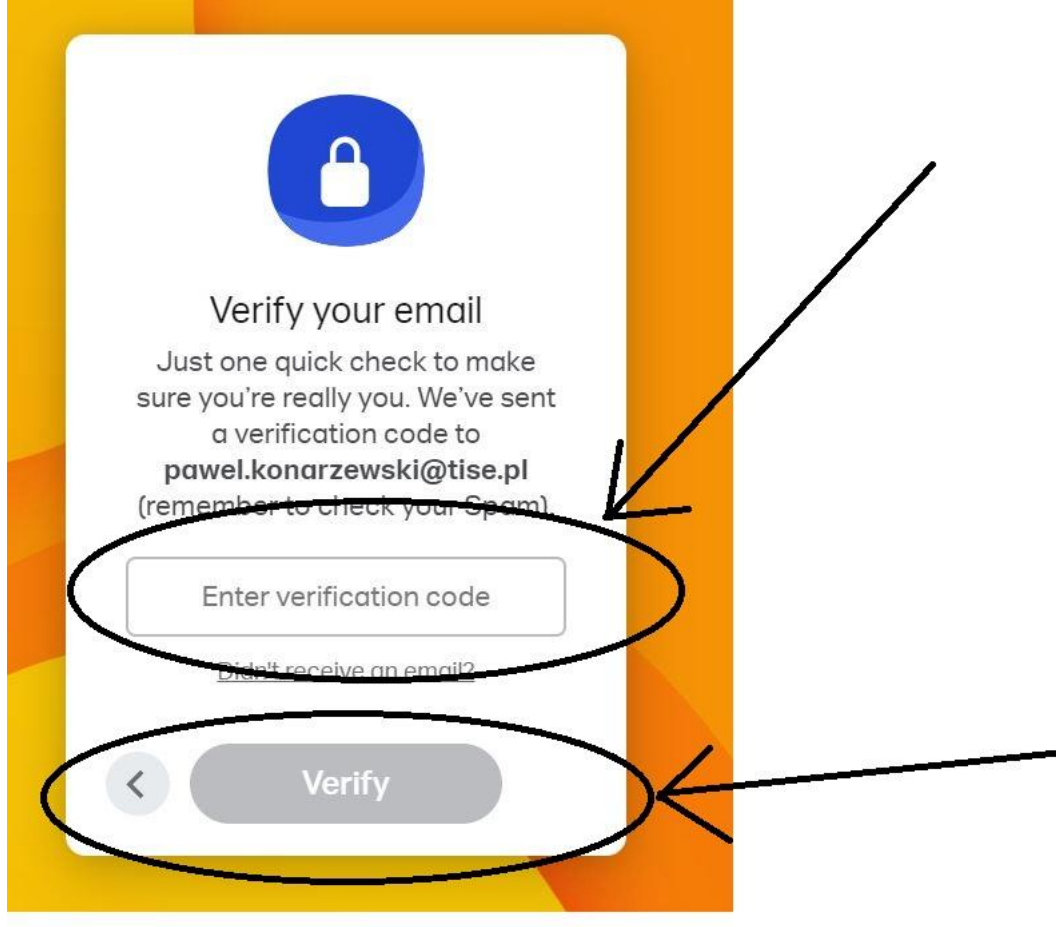

12.Przesyłanie rozpoczęło się, na monitorze widzimy procentowy postęp wysyłania

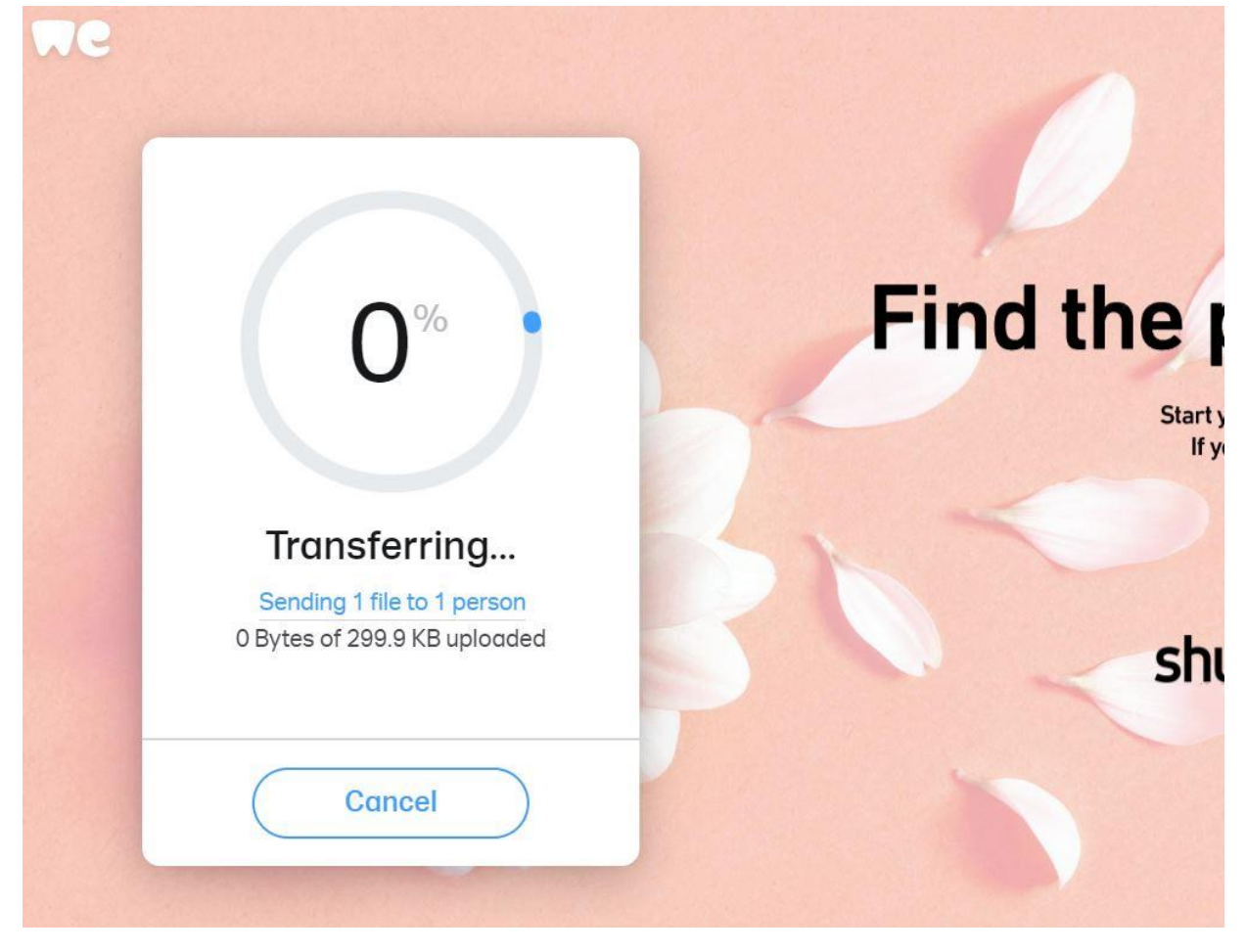

- 13. Nie zamykamy okna dopóki proces nie zakończy się.
- 14.Po zakończeniu wyświetli się taki komunikat

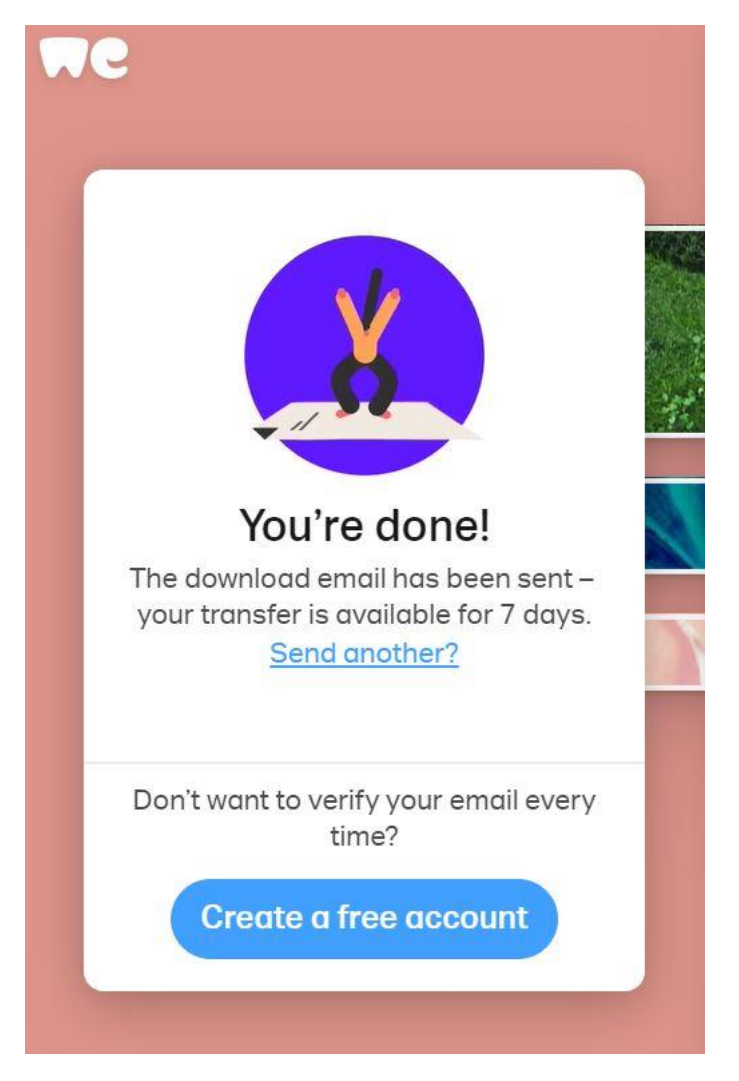

Użytkownik do którego adresowany jest plik, otrzyma maila od serwisu WETRANSFER z linkiem do poprania w/w. Plik ten jest dostępny tylko 7 dni.

POWODZENIA!!